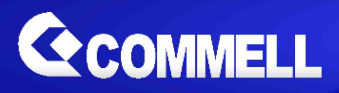

# **LS-37L**

# **3.5 inch Desktop Miniboard**

# **User's Manual**

**Edition 2.0 2022/11/15**

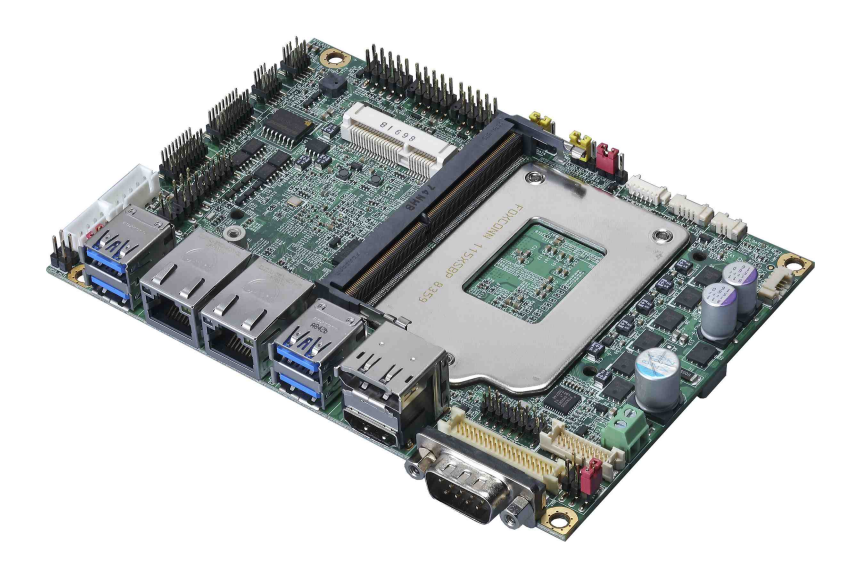

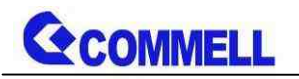

## **Copyright**

Copyright 2021, all rights reserved. This document is copyrighted and all rights are reserved. The information in this document is subject to change without prior notice to make improvements to the products.

This document contains proprietary information and protected by copyright. No part of this document may be reproduced, copied, or translated in any form or any means without prior written permission of the manufacturer.

All trademarks and/or registered trademarks contains in this document are property of their respective owners.

#### **Disclaimer**

The company shall not be liable for any incidental or consequential damages resulting from the performance or use of this product.

The company does not issue a warranty of any kind, express or implied, including without limitation implied warranties of merchantability or fitness for a particular purpose.

The company has the right to revise the manual or include changes in the specifications of the product described within it at any time without notice and without obligation to notify any person of such revision or changes.

#### **Trademark**

All trademarks are the property of their respective holders.

Any questions please visit our website at [http://www.commell.com.tw](http://www.commell.com.tw/)

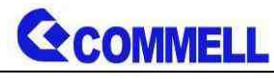

**Packing List:**

**Please check the package content before you starting using the board.**

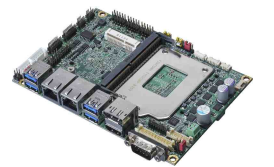

**1 x LS-37L 3.5 inch Miniboard**

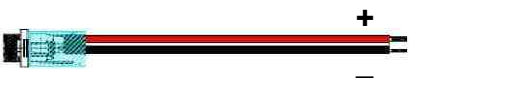

**1 xDC Input Power Cable (OALDC-B / 1040513)**

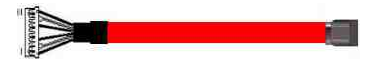

**1 x SATA CABLE (OALSATA3-H10-L35 / 1040523)**

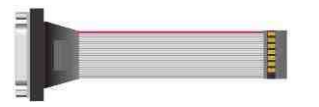

**1 x VGA Cable (OALVGA-SNB-7) / (1040557)**

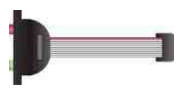

**1 x Audio cable (OALPJ-HDUNB / 1040123)**

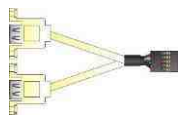

**1 xUSB2.0 cable (OALUSBA-3 / 1040173) (Optional)**

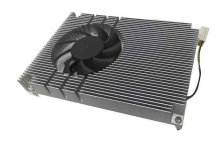

**1 x Cooler Fan (OHSF-37L / 2181010033 )**

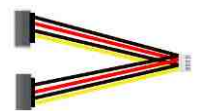

**1 x SATA Power Cable (OALSATA15-2PJ / 1040613)**

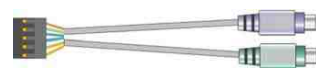

**1 x PS/2 Keyboard & Mouse cable (OALPS2/KM / 1040131)**

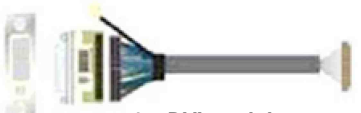

**1 x DVI module (BADPDVI\_A & OALDVI-DF13) (4120008011 & 1040483)**

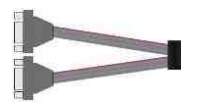

**1 x Dual COM cable (OALES-BKU2NB / 1040090)**

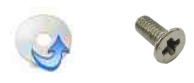

**1 x Driver CD and Mini card screw (Including User's Manual)**

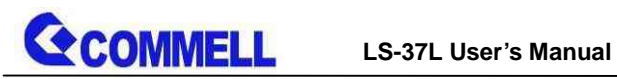

# **Index**

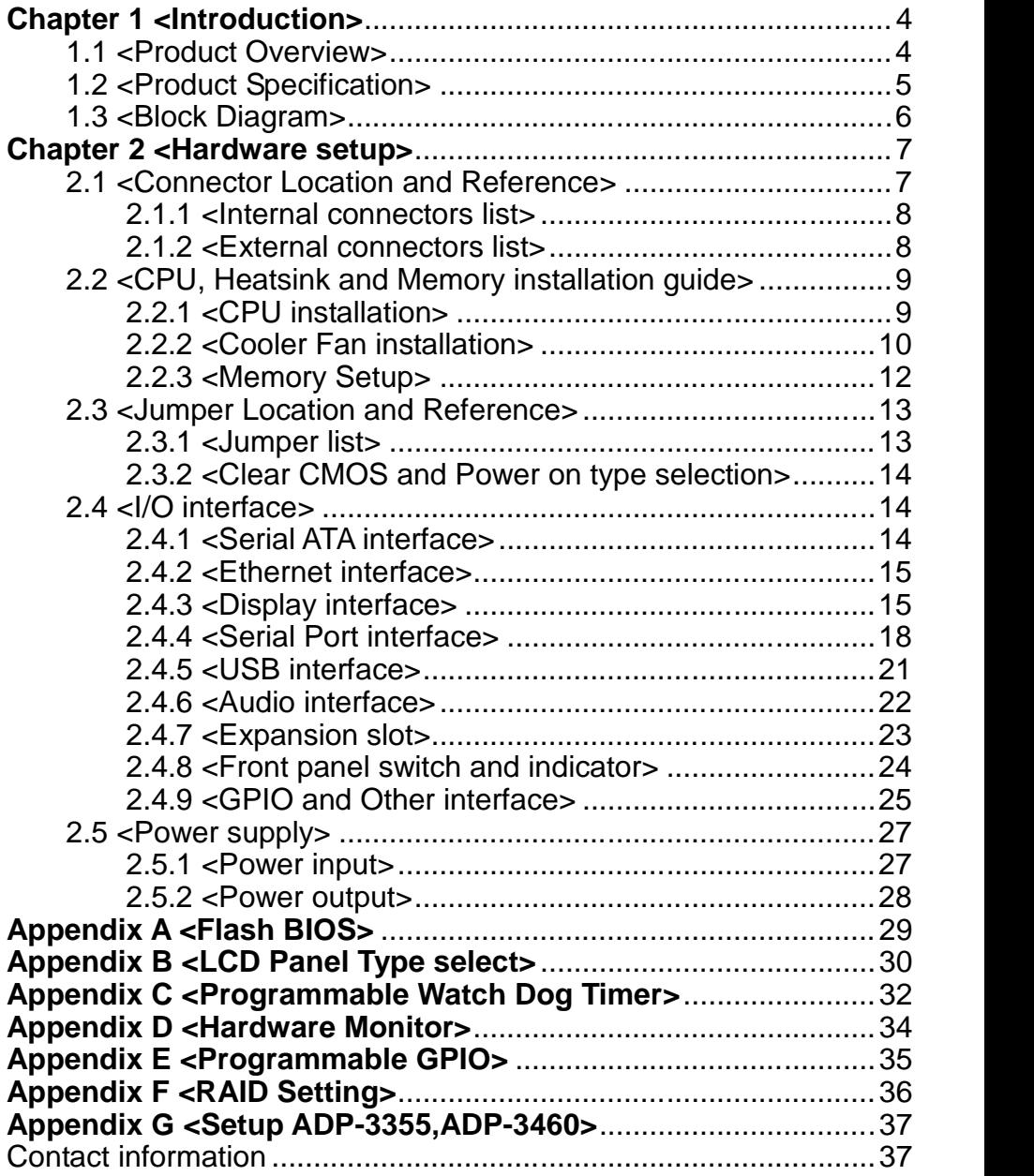

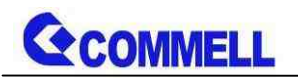

# <span id="page-4-0"></span>**Chapter 1 <Introduction>**

# <span id="page-4-1"></span>**1.1 <Product Overview>**

LS-37L is 3.5 inch Miniboard which supports 8th & 9th Gen Intel® Core™, Pentium® and Celeron® processor families with Intel® Q370 Chipset, integrated HD Graphics , DDR4 memory, Realtek High Definition Audio, Intel Gigabit LAN, Serial ATA3

#### **Intel Coffee Lake-S Processor with Intel® Q370 Chipset**

8th & 9th Gen Intel® Core™, Pentium® and Celeron® processor families are new generation and multi-core processor built on 14 nanometer process.

It provides new Graphics support 3 independent displays, Memory is support up to 32GB of DDR4, better performance, flexibility and more enhanced security that is suitable for a variety of intelligent systems the ideal choice.

#### **Flexible Expansion Interface**

It includes 1 x Minicard slot, 2 x RS232/RS485/RS422, 4 x USB3.1 Gen2, and 4 x USB2.0.

#### **Coffee Lake only support Windows10 64bit, Linux**

Intel only supports Windows 10 64bit. It may lose some drivers if you use other Windows version.

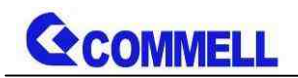

# <span id="page-5-0"></span>**1.2 <Product Specification>**

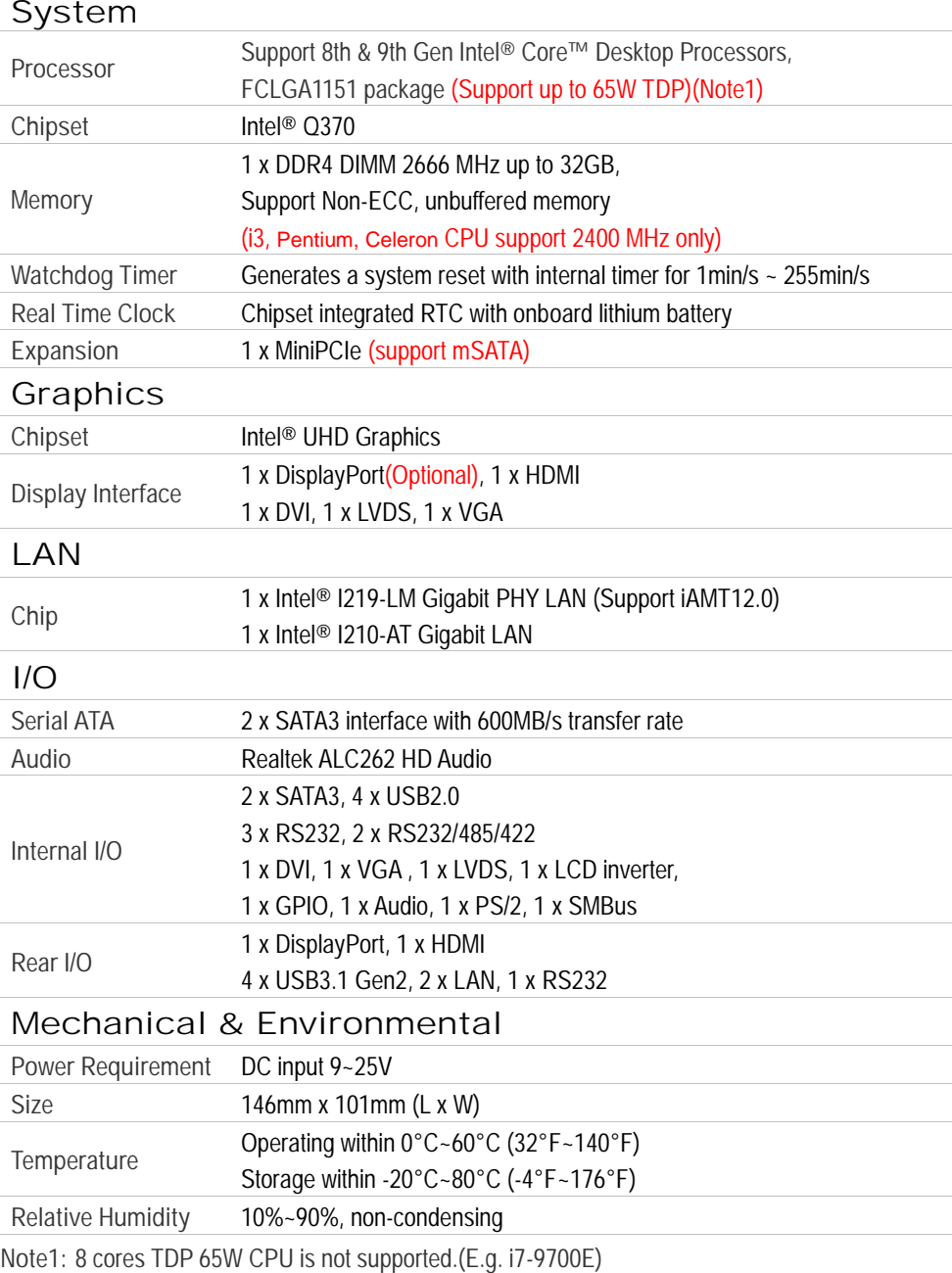

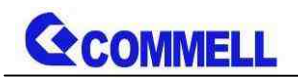

# <span id="page-6-0"></span>**1.3 <Block Diagram>**

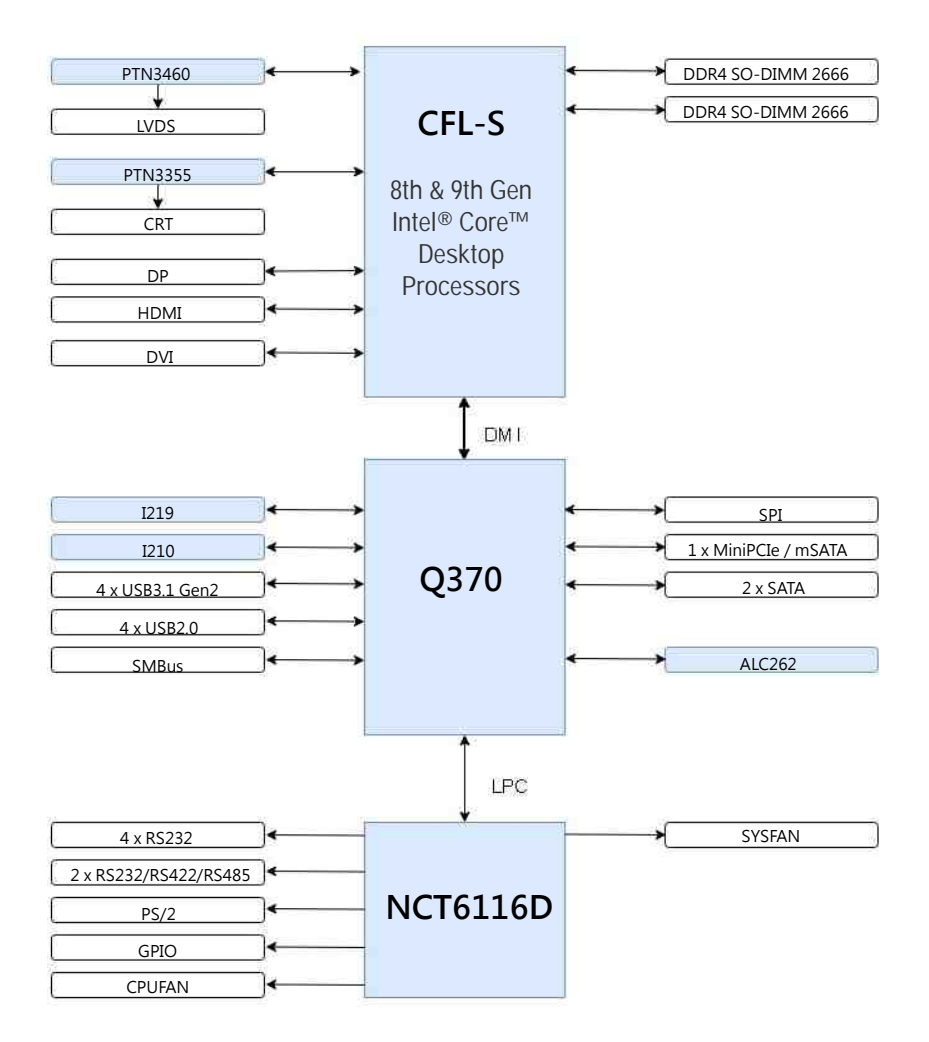

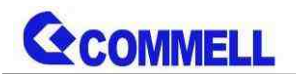

# <span id="page-7-0"></span>**Chapter 2 <Hardware setup>**

# <span id="page-7-1"></span>**2.1 <Connector Location and Reference>**

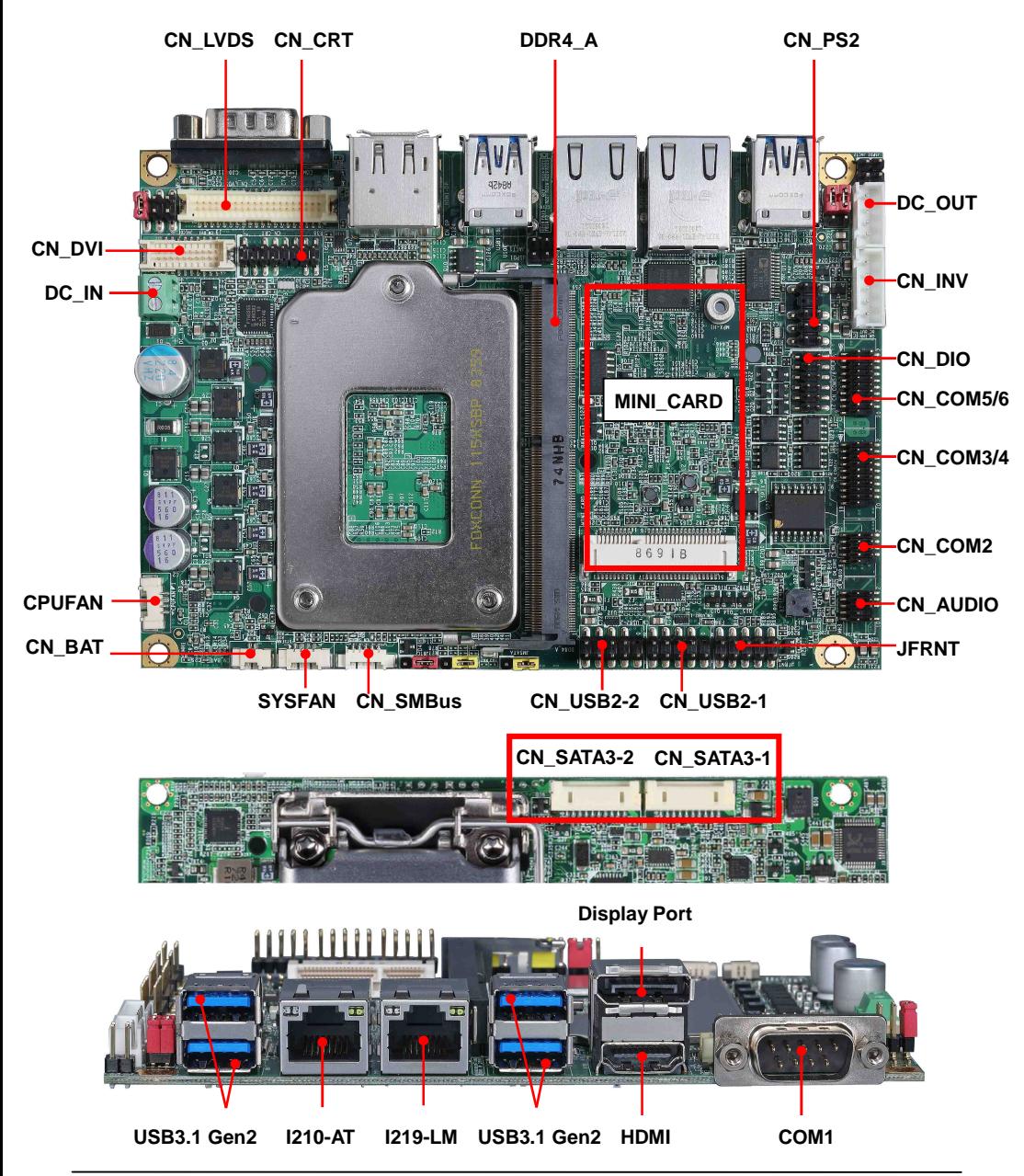

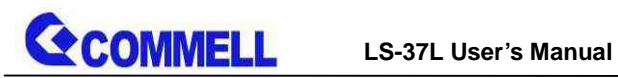

# <span id="page-8-0"></span>**2.1.1 <Internal connectors list>**

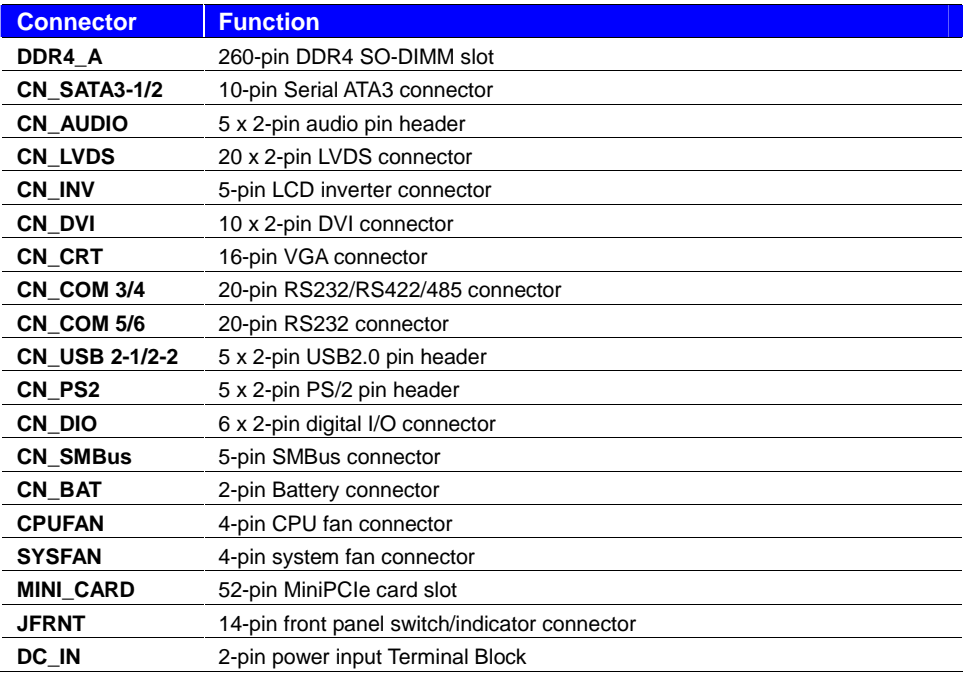

# <span id="page-8-1"></span>**2.1.2 <External connectors list>**

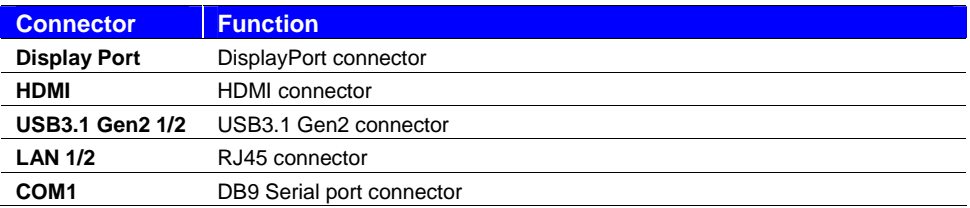

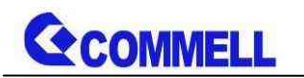

# <span id="page-9-0"></span>**2.2 <CPU, Heatsink and Memory installation guide>**

## <span id="page-9-1"></span>**2.2.1 <CPU installation>**

**LS-37L** has a LGA1151 CPU socket onboard; please check following steps to install the processor properly.

**Attention If LS-37L needs RMA, please Keep CPU socket cover on the CPU Socket.**

**Warning If CPU Socket internal Pin damage, We could not provide warranty.**

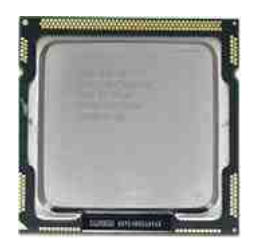

**8th generation Intel® Core™, Pentium® and Celeron® processor , FCLGA1151 package**

**1. Lift this bar**

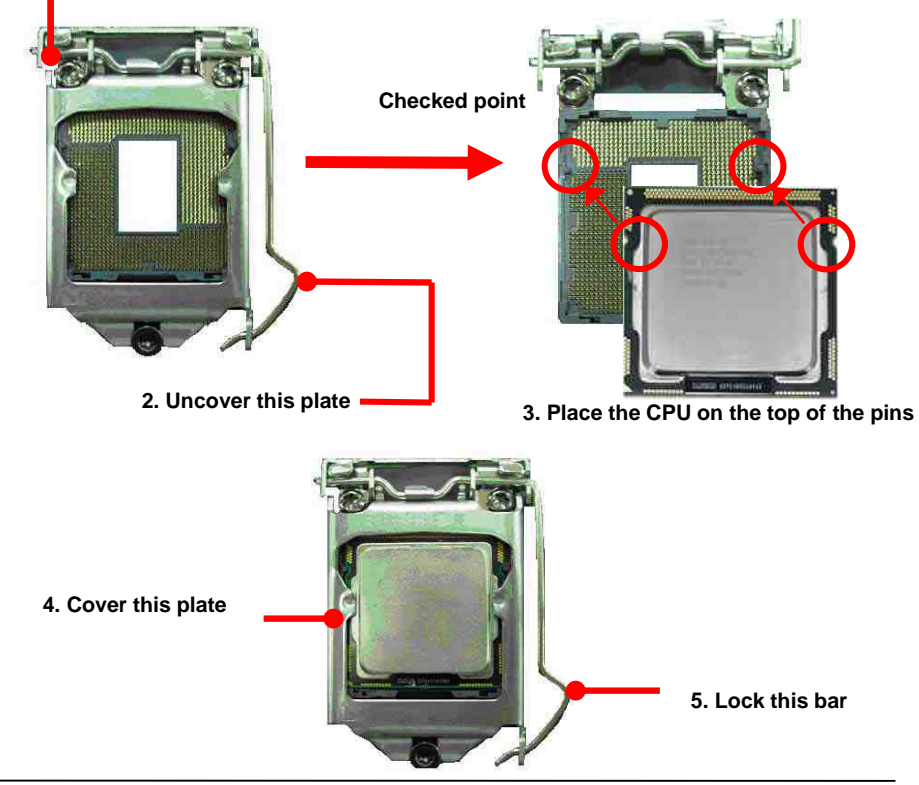

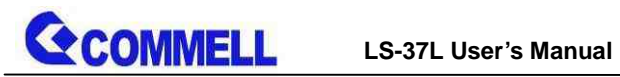

# <span id="page-10-0"></span>**2.2.2 <Cooler Fan installation>**

**Step1. Apply Thermal Paste on the CPU.**

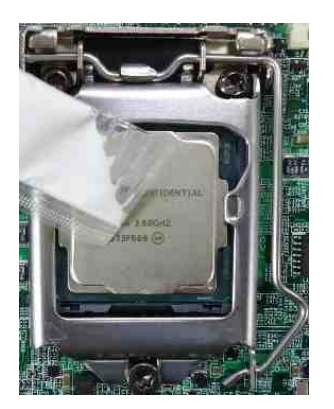

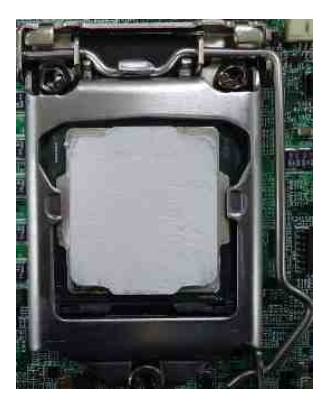

**Step2. Mount the Heatsink after aligning.**

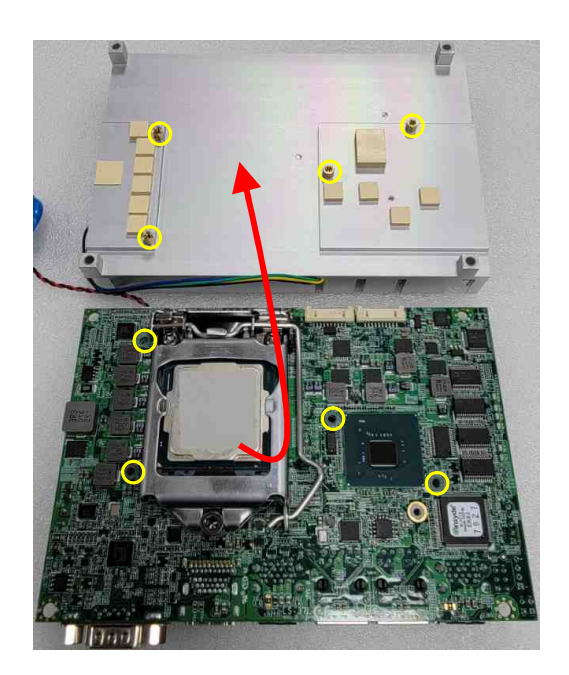

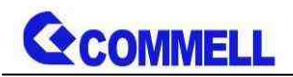

**Step3. Screw on the Heatsink.**

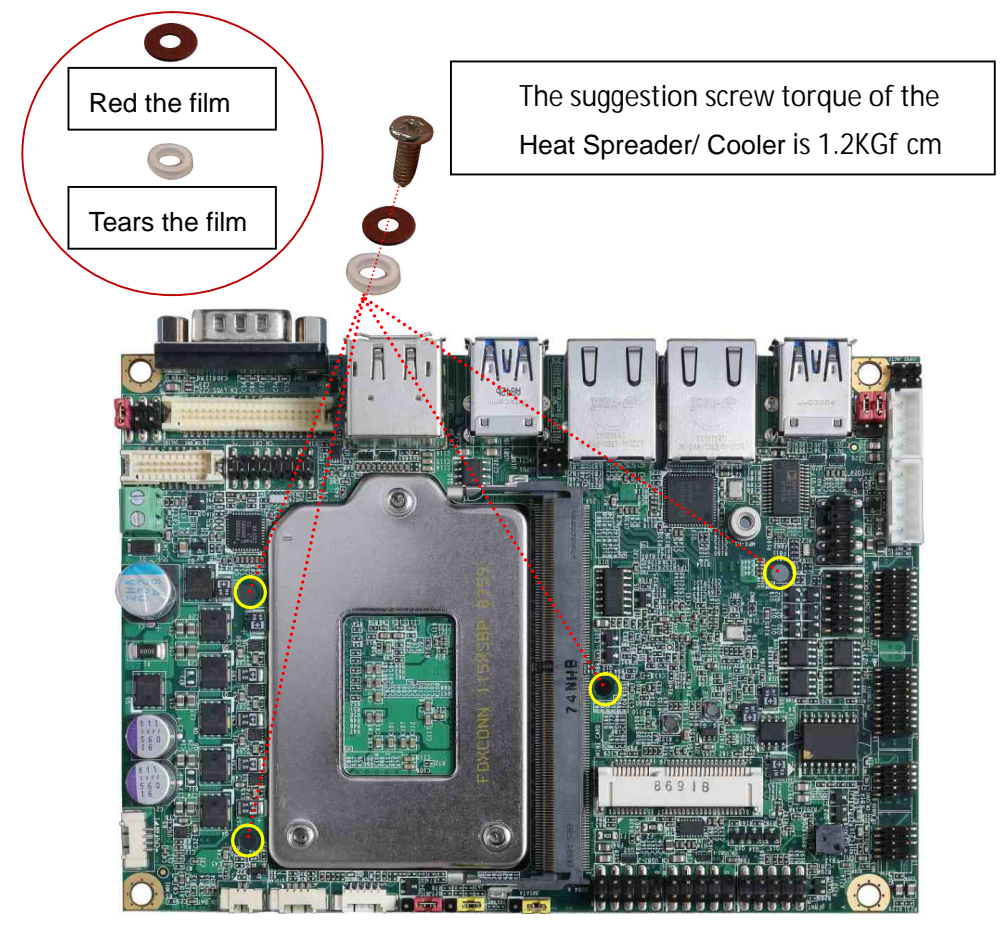

**Step4. Install Fan, finish.**

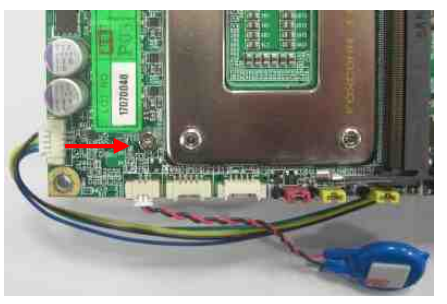

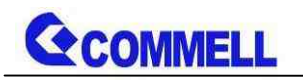

# <span id="page-12-0"></span>**2.2.3 <Memory Setup>**

**LS-37L** has 260-pin DDR4 DIMM support up to 32GB of memory capacity and 1.2 Voltage.

The memory frequency supports 2666 MHz. Only Non-ECC memory is supported.

#### **In the process, the board must be powered off.**

- 1. Put the memory tilt into the slot. Note the Memory notch key aligned slot key.
- 2. Then press down till lock into the mounting notch.

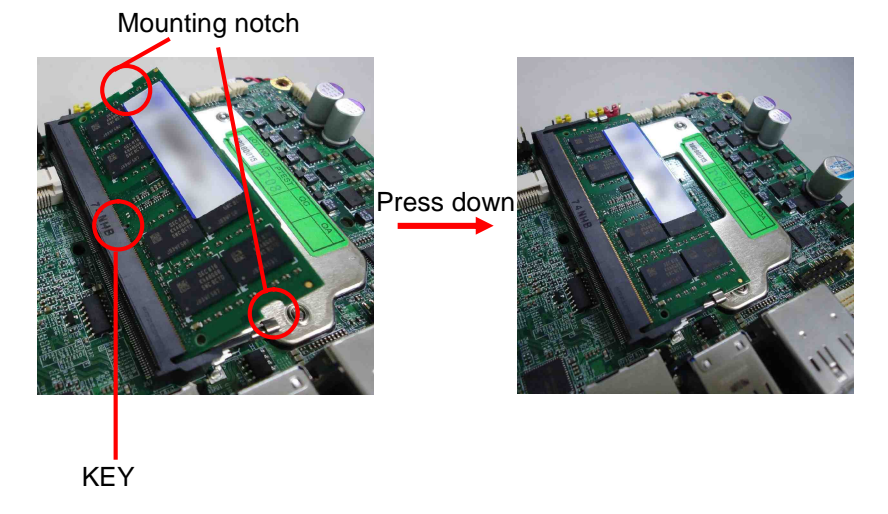

3. To remove the memory, push outward on both sides of the latch.

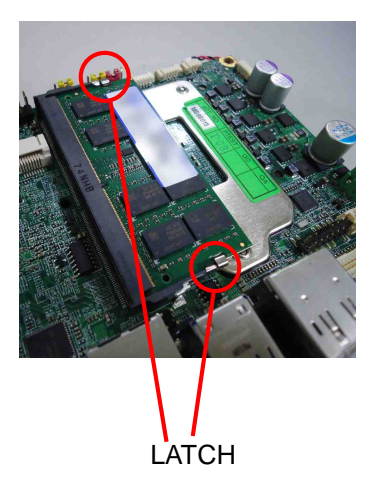

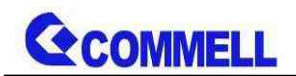

# <span id="page-13-0"></span>**2.3 <Jumper Location and Reference>**

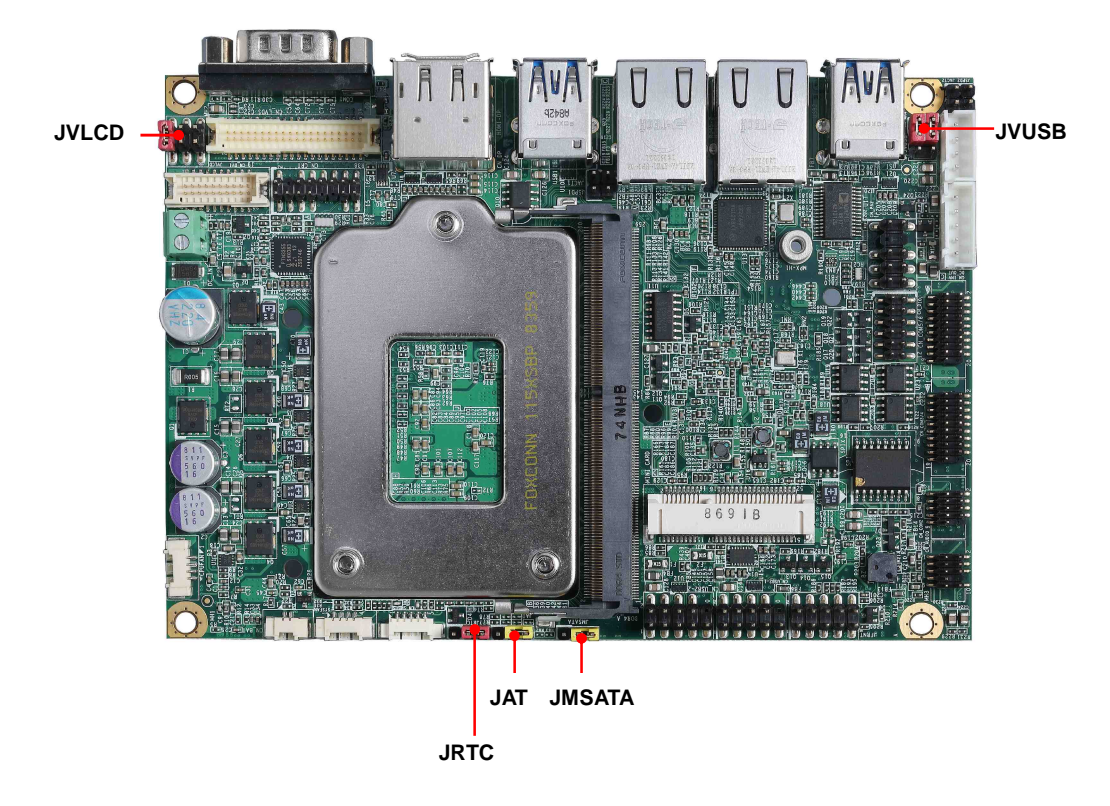

## <span id="page-13-1"></span>**2.3.1 <Jumper list>**

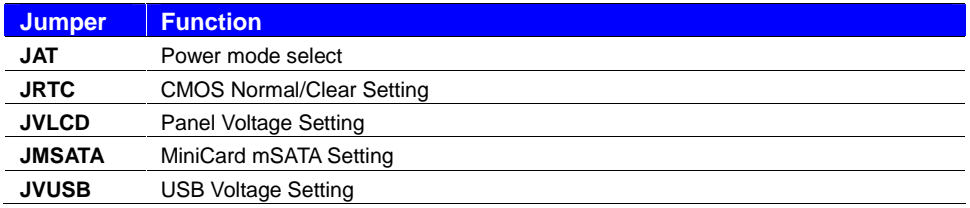

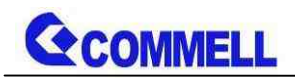

# <span id="page-14-0"></span>**2.3.2 <Clear CMOS and Power on type selection>**

The board's data of CMOS can be setting in BIOS. If the board refuses to boot due to inappropriate CMOS settings, here is how to proceed to clear (reset) the CMOS to its default values.

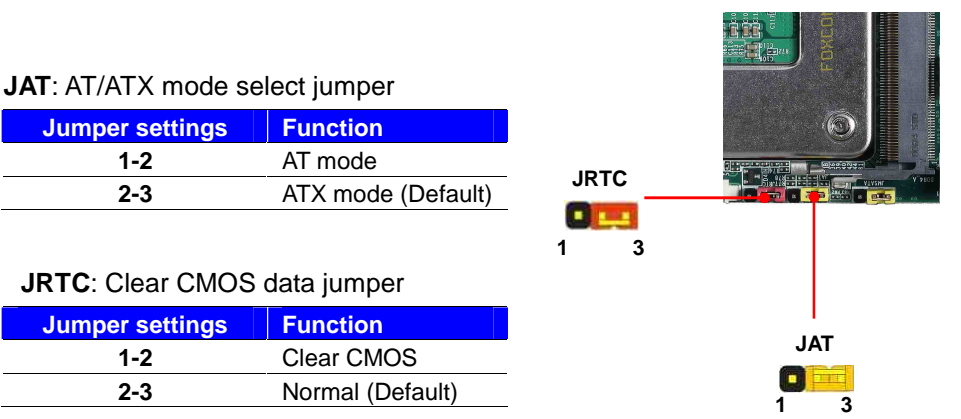

# <span id="page-14-1"></span>**2.4 <I/O interface>**

## <span id="page-14-2"></span>**2.4.1 <Serial ATA interface>**

#### **CN\_SATA3-1/2**: SATA3 10-pin connector

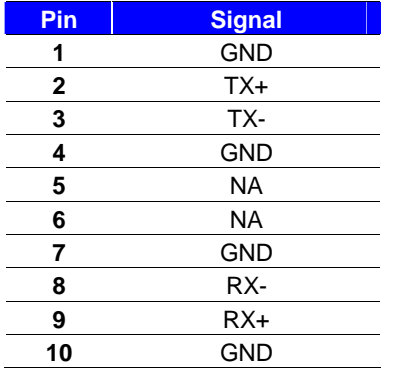

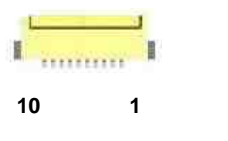

**CN\_SATA3-1/2**

**CN\_SATA3-2 CN\_SATA3-1**

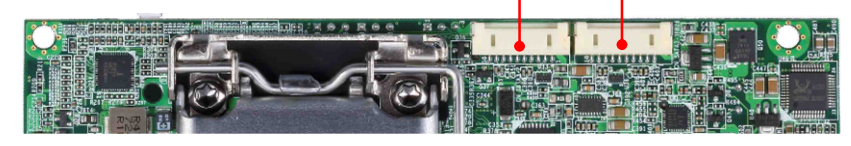

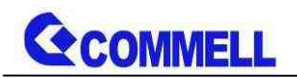

# <span id="page-15-0"></span>**2.4.2 <Ethernet interface>**

The board provide I219-LM PHY Gigabit Ethernet and I210-AT Gigabit Ethernet on rear I/O.Intel I219-LM and I210 supports operation at 10/100/1000 Mb/s data rates, with IEEE802.3 compliance and Wake-On-LAN supported.

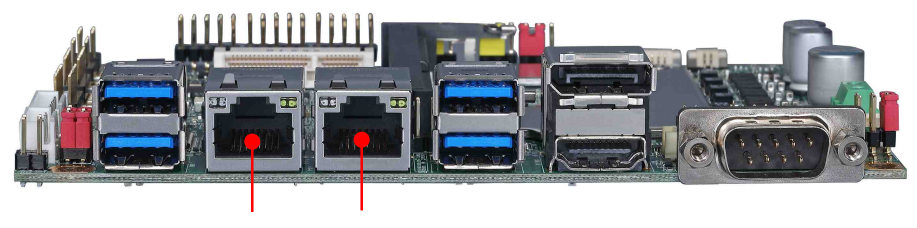

**I210-AT I219-LM**

## <span id="page-15-1"></span>**2.4.3 <Display interface>**

Based on the 8th & 9th Gen CPU with built-in HD Graphics 630, VGA and DVI up to **1920x1080@60Hz**, DisplayPort up to **4096x2304@60Hz** , HDMI up to **4096x2304@24Hz** on rear IO. About the internal Display, LVDS (PTN3460) up to **1920x1200@60Hz** support 18/24-bit color depth and single/dual channel. About select LCD Panel Type in BIOS, please refer **[Appendix](#page-30-0) B**.

The built-in HD Graphics support triple display function with clone mode and extended mode.

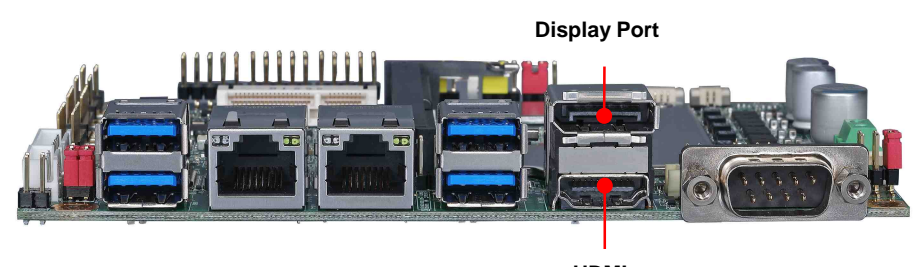

**HDMI**

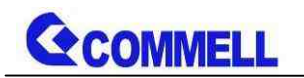

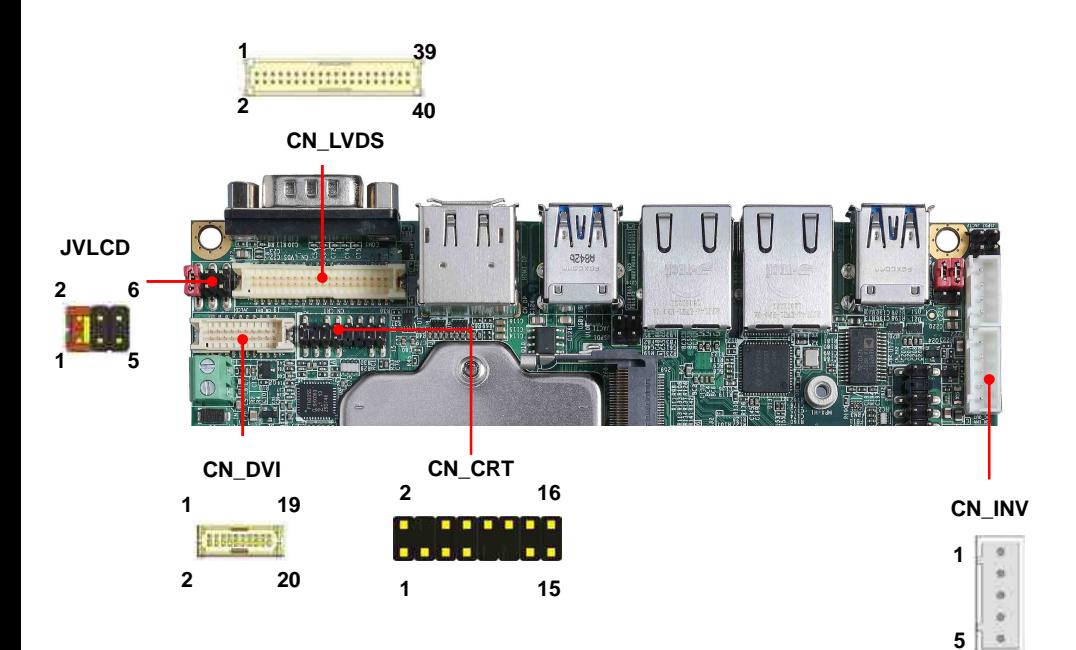

## **CN\_CRT**: VGA 16-pin connector (Pitch 2.00 mm)

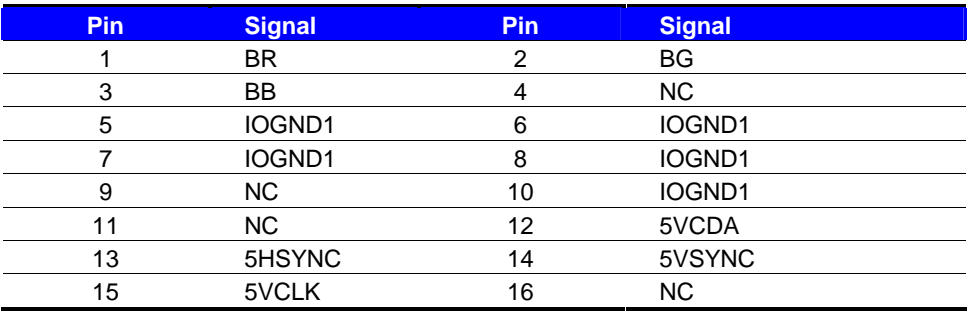

## **CN\_DVI**: DVI on board 20-pin connector

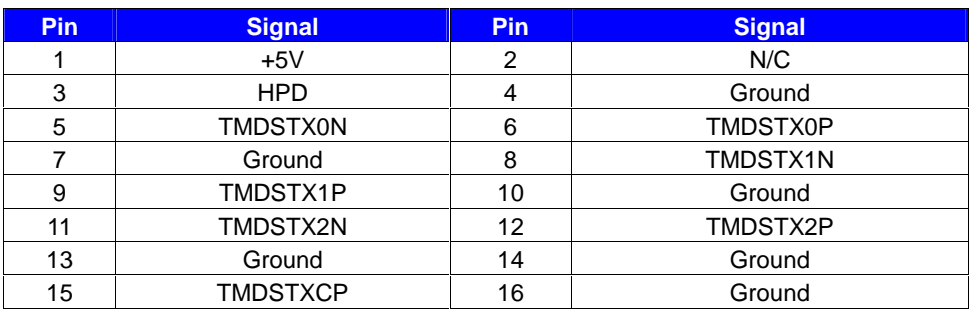

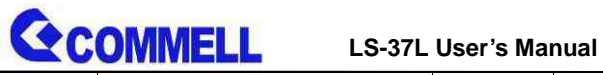

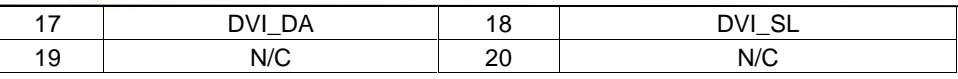

**CN\_LVDS**: LVDS 40-pin connector (Model: HIROSE DF13-40DP-1.25V compatible)

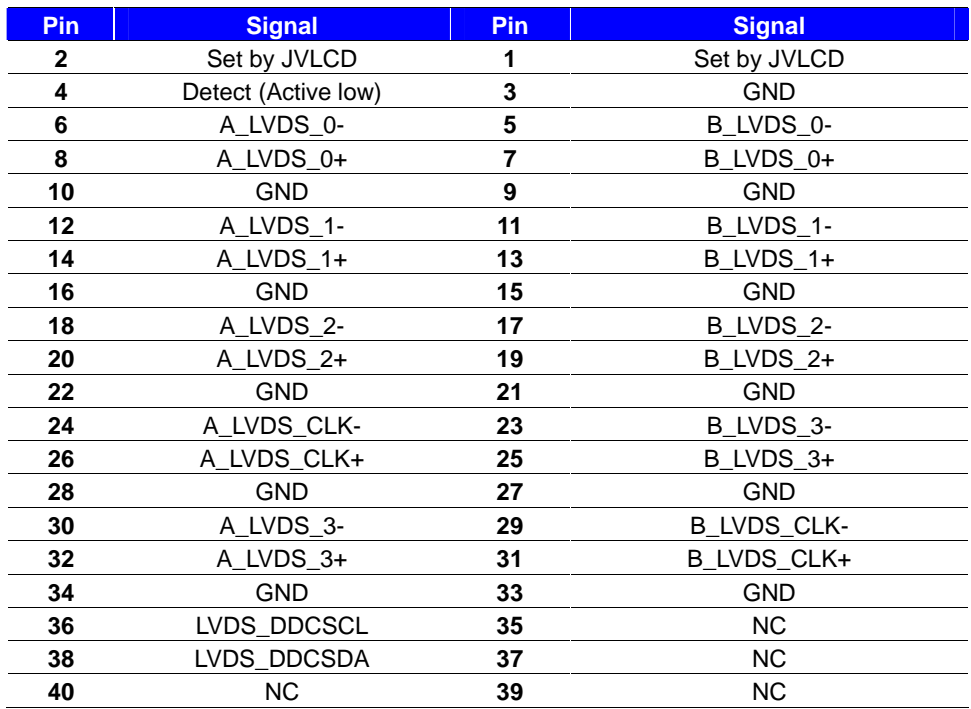

**Pin4 only need to be connected to GND**

#### **CN\_INV**: LVDS 5-pin Backlight power connector

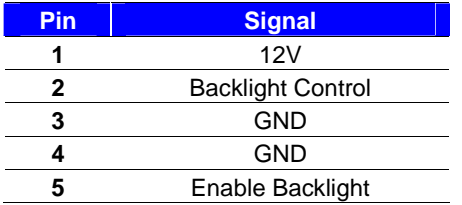

#### **JVLCD**: LVDS panel power select jumper

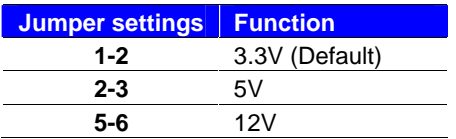

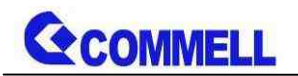

# <span id="page-18-0"></span>**2.4.4 <Serial Port interface>**

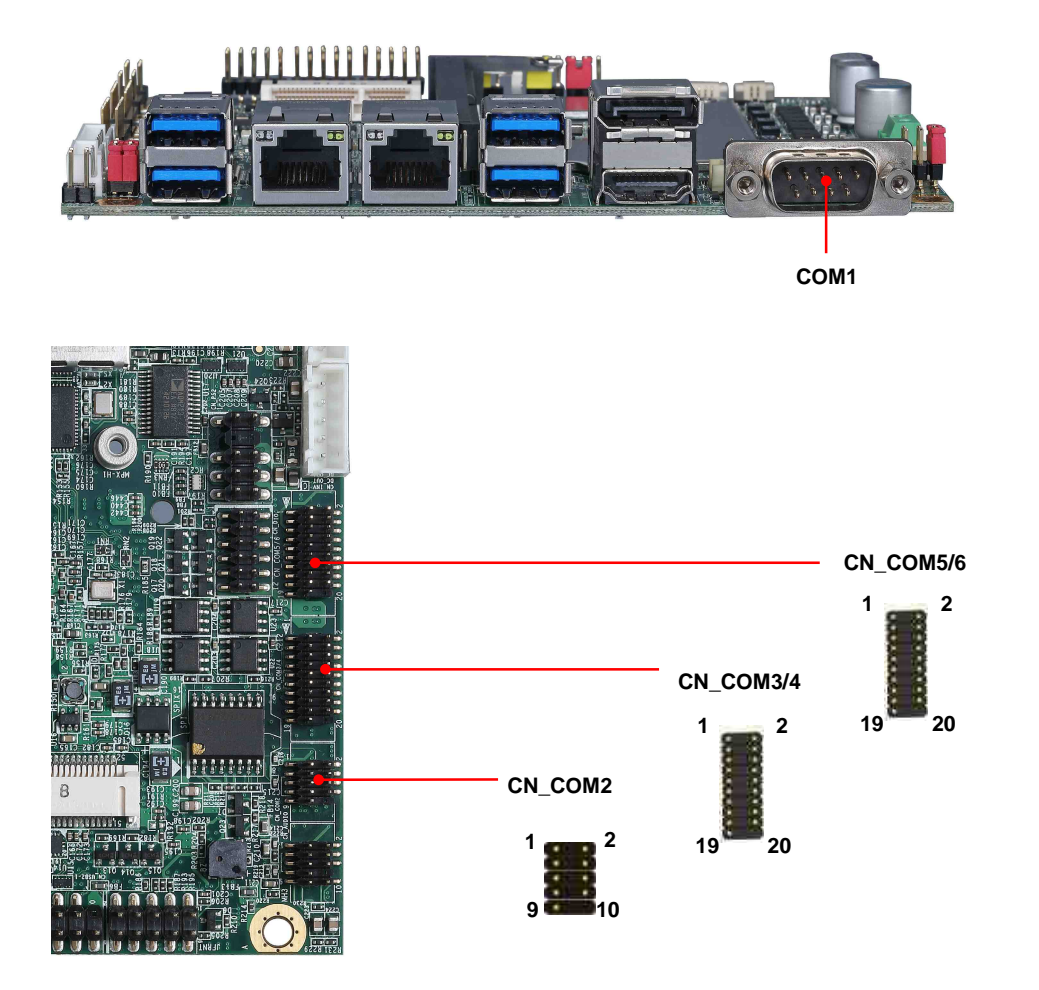

#### **COM1**: DB9 connector

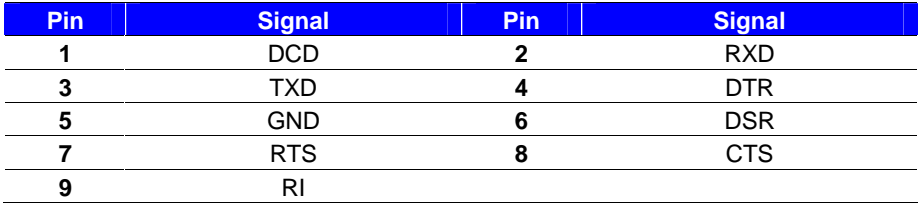

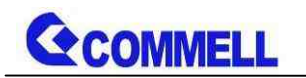

#### **COM2**: RS232 9-pin header

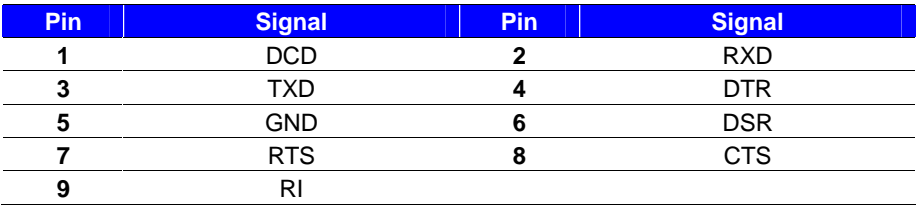

#### **COM3/4**: RS232/422/485 20-pin header (Pitch 2.54 x 1.27mm)

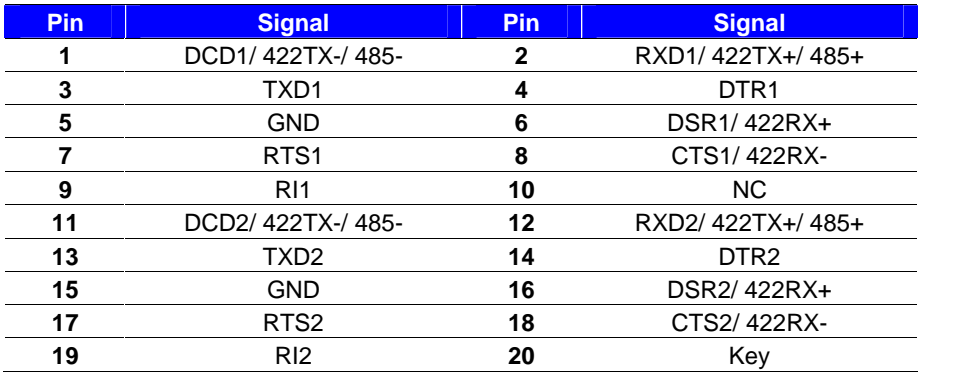

**COM3/4** RS-232/422/485 can set by BIOS.

You can find the setting from On **Front Page** screen, click Setup Utility On **Advanced** screen, click SIO NCT6116D Then click RS232/RS422/RS485 Setting

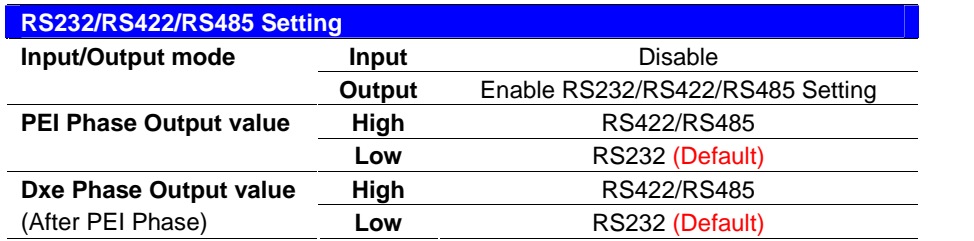

**PEI**: Pre-EFI Initialization, DXE: Driver Execution Environment

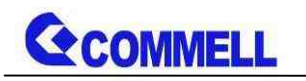

RS-485 cable modification:

CN\_COM3/4 RTX- Data- : short Pin1& Pin8

CN\_COM3/4 RTX+ Data+ : short Pin2& Pin6

CN\_COM3/4 RTX- Data- : short Pin11& Pin18

CN\_COM3/4 RTX+ Data+ : short Pin12& Pin16

#### **COM5/6**: RS232 20-pin header (Pitch 2.54 x 1.27mm)

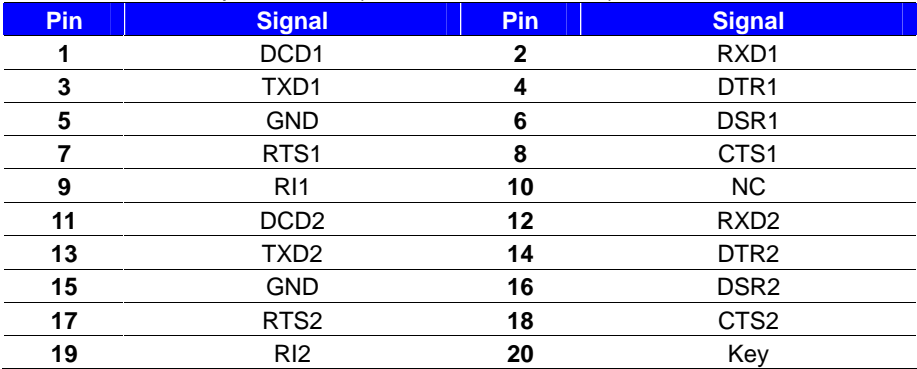

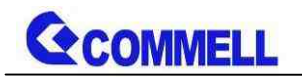

<span id="page-21-0"></span>**2.4.5 <USB interface>**

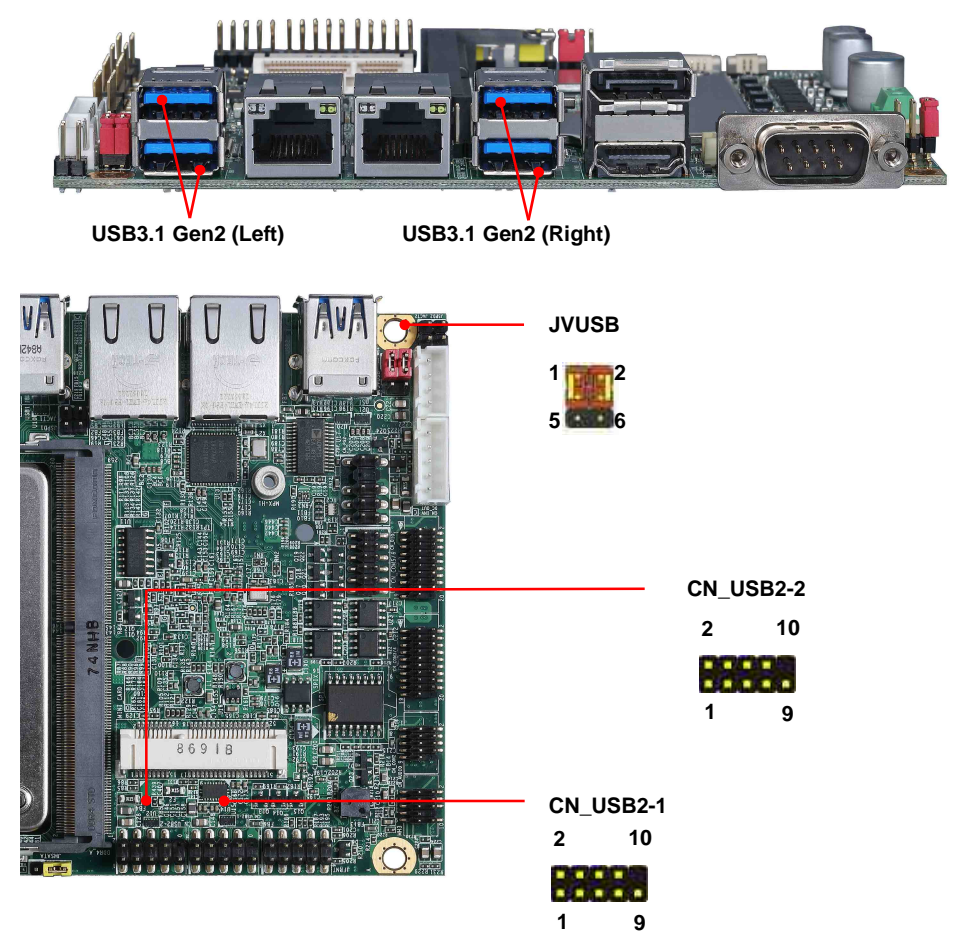

**CN\_USB 2-1/2-2**: USB2.0 10-pin header (Pitch 2.54 mm)

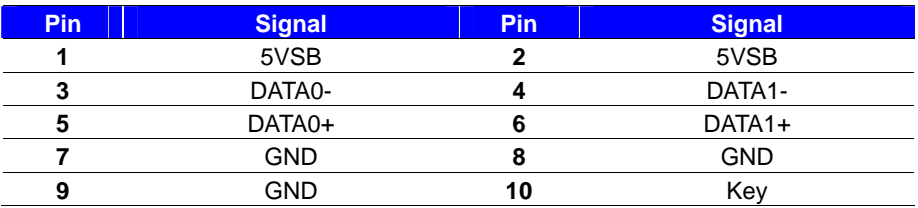

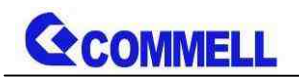

#### **JVUSB:** 6-pin Power select jumper

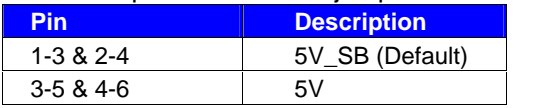

**Effective patterns of connection: 1-3 & 2-4 or 3-5 & 4-6 JVUSB can control USB3.1 Gen2 (Right) power.**

# <span id="page-22-0"></span>**2.4.6 <Audio interface>**

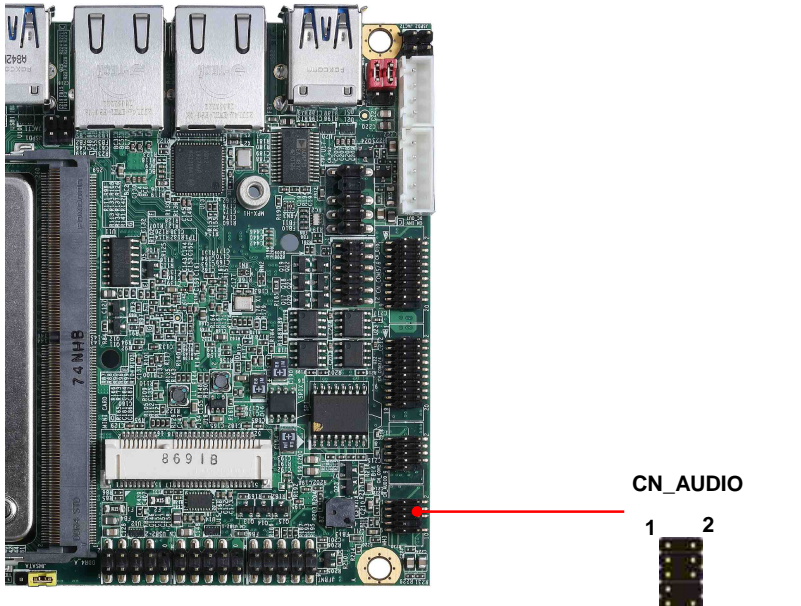

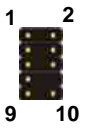

**CN\_AUDIO**: Front panel audio 10-pin header (Pitch 2.54mm)

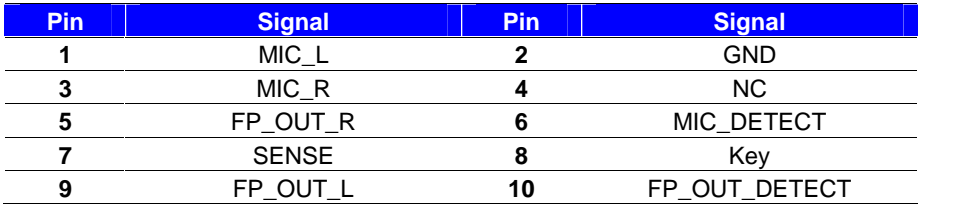

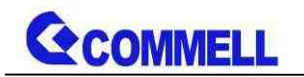

# <span id="page-23-0"></span>**2.4.7 <Expansion slot>**

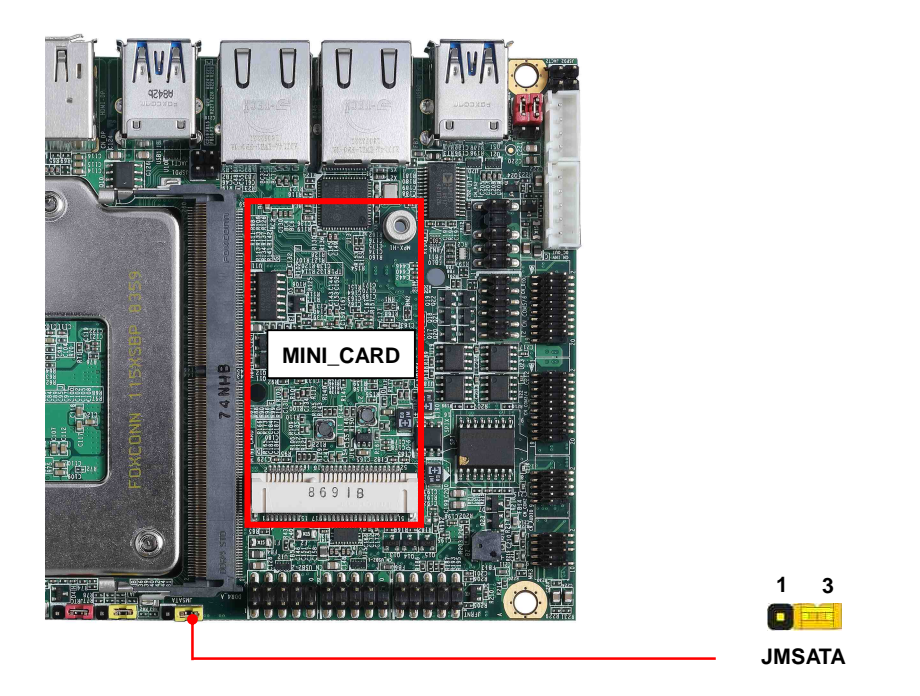

MINI\_CARD has some special design to compatible our mini-PCIe card.

(ex: MPX-574D2, MPX-210D2 etc)

MINI\_CARD supports mSATA by JMSATA

#### **JMSATA**: Setting MINI\_CARD to support PCIe/mSATA

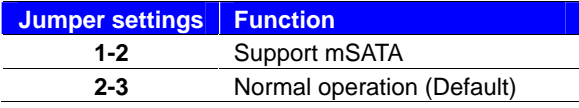

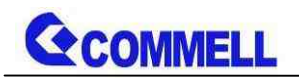

# <span id="page-24-0"></span>**2.4.8 <Front panel switch and indicator>**

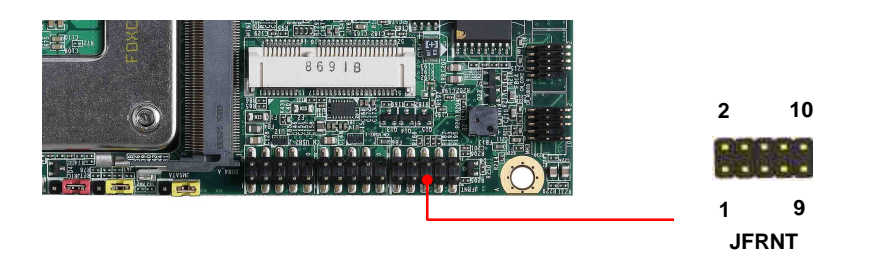

**JFRNT:** Front panel switch and indicator 14-pin header (Pitch 2.54mm)

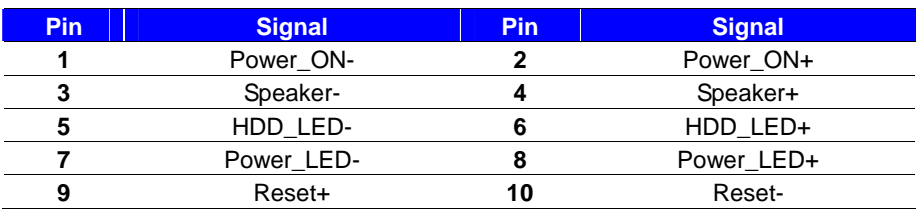

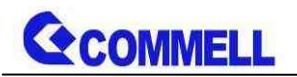

# <span id="page-25-0"></span>**2.4.9 <GPIO and Other interface>**

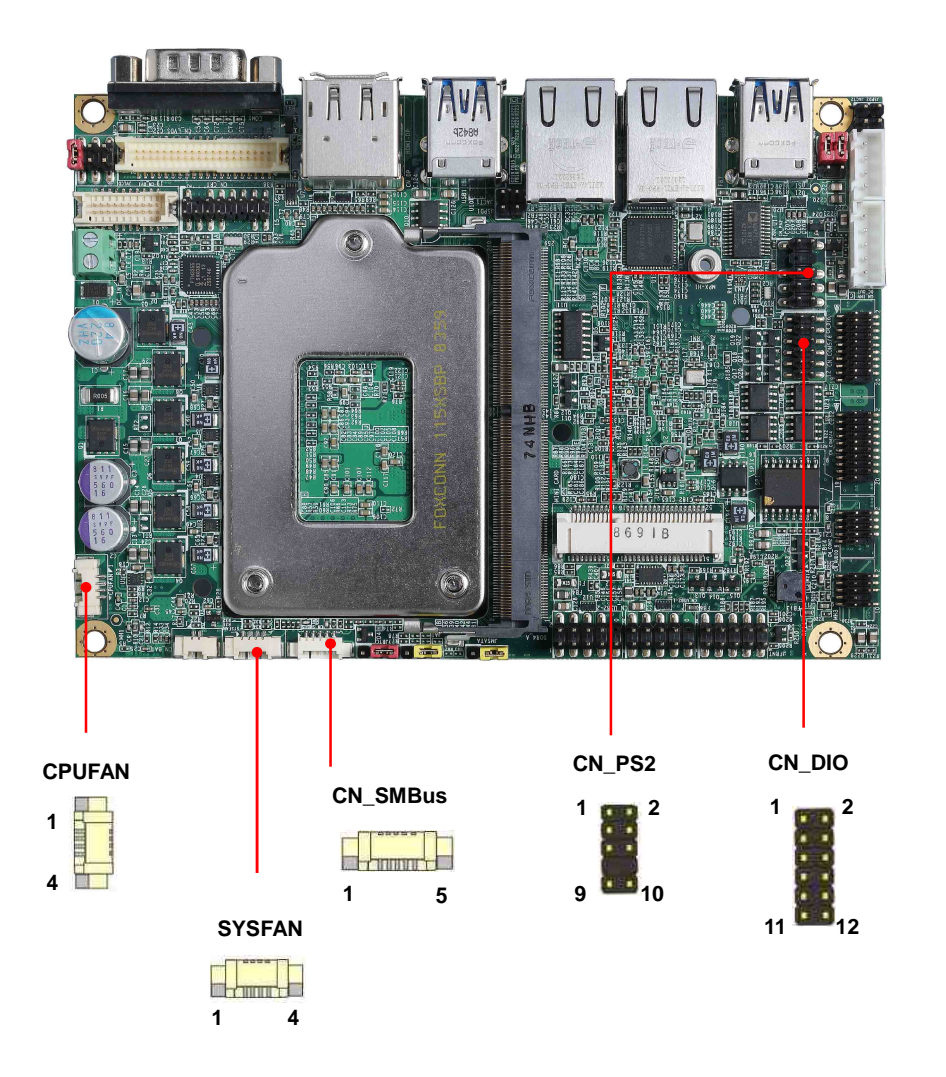

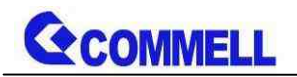

#### When using GPIO function

Press Delete to enter BIOS Setup menu

On **Front Page** screen, click Setup Utility

On **Advanced** screen, click SIO NCT6116D,then click GPIO 4 Configuration

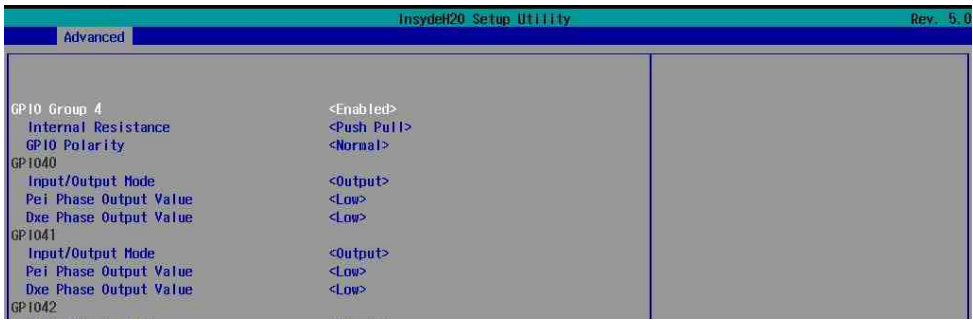

Internal Resistance: Select output type, Push pull or Open drain Input/Output mode: Select GPIO pin mode, Input or Output PEI Phase output value: GPIO output value in BIOS PEI phase DXE Phase output value: GPIO output value in BIOS DXE phase

#### As Input: TTL-level.

#### **GPIO DC characteristics**

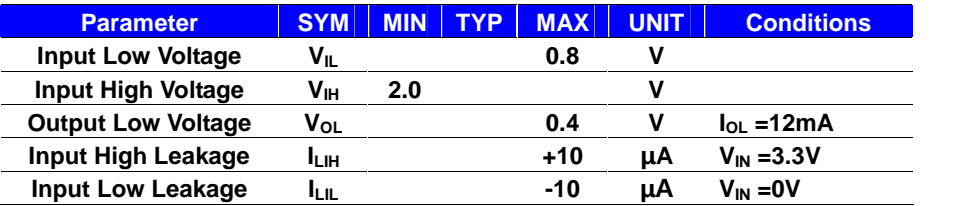

Please refer to **Appendix E** to program the configuration register

#### **CN\_DIO**: GPIO 12-pin header (Pitch 2.00mm)

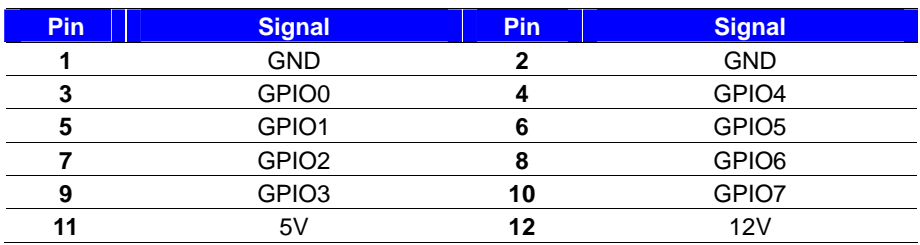

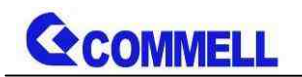

#### **CN\_PS/2**: PS/2 10-pin header (Pitch 2.54mm)

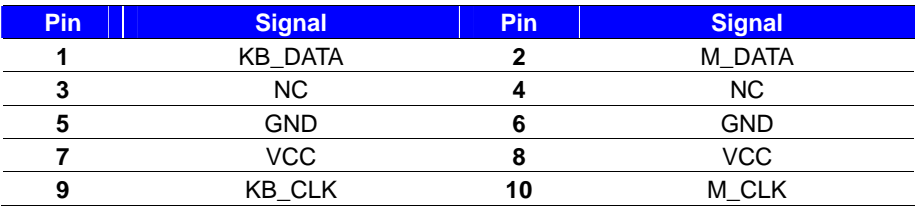

## **CN\_SMBus**: SMBus 5-pin connector (Pitch 2.54mm)

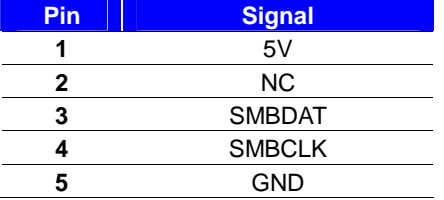

#### **CPUFAN & SYSFAN**: cooler fan 4-pin connector

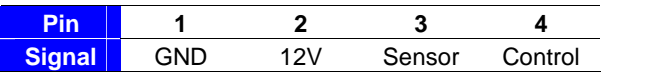

# <span id="page-27-0"></span>**2.5 <Power supply>**

# <span id="page-27-1"></span>**2.5.1 <Power input>**

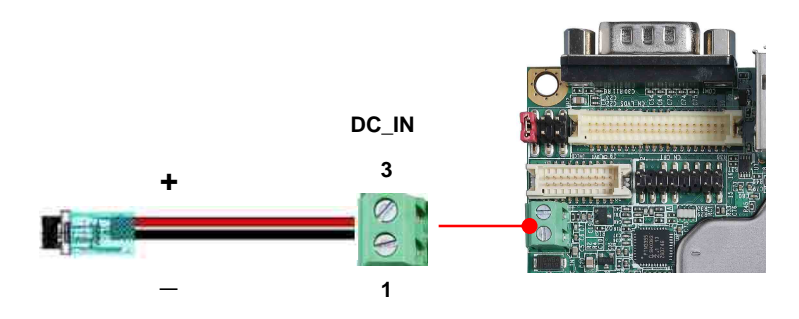

#### **DC\_IN**: Terminal Block 2-pin power connector

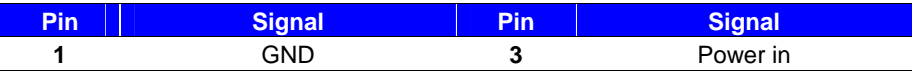

The power support 9~25V wide voltage input.

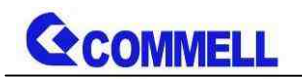

# <span id="page-28-0"></span>**2.5.2 <Power output>**

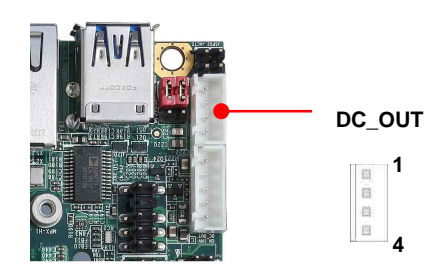

## **DC\_OUT**: SATA power 4-pin connector

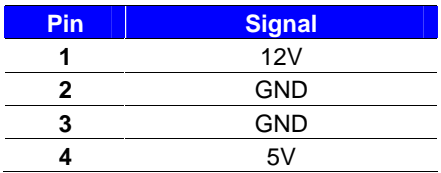

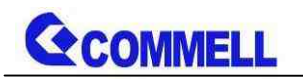

# <span id="page-29-0"></span>**Appendix A <Flash BIOS>**

# **A.1 <Flash tool>**

The board is based on Insyde BIOS and can be updated easily by the BIOS

auto flash tool. You can download the tool online at the address below:

## **[FPT Tool](http://www.commell.com.tw/Support/Product Technical Support/LS-37L.htm)**

The tool's file name is "FPT.exe", it's the utility that can write the data into the BIOS flash chip and update the BIOS.

# **A.2 <Flash BIOS process>**

- 1. Press Del to Enter BIOS Menu
- 2. On Front Page screen, click Setup Utility
- 3. On Advanced screen, click PCH-IO Configuration,then click Security

**Configuration** 

4. Set BIOS Lock to [Disabled], then save changes.

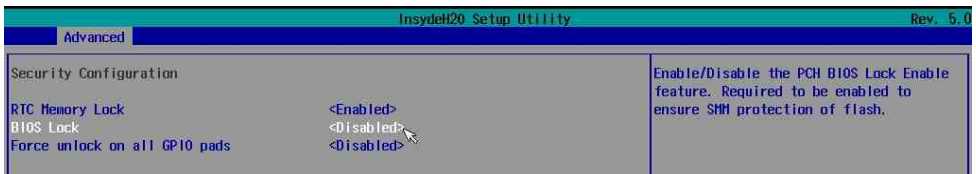

- 5. Please make a boot-able Disk which could booting into DOS environment.
- 6. Un-zip attached files and copy it into boot-able Disk.
- 7. Power on the system and flash the BIOS under the DOS environment.

The instruction will be "C:/fpt\_-savemac\_-f\_XXXX.BIN"

Note: a. Underscore means Space

b. xxxx.bin means the BIOS file that you want to update

- 8. Please turn off the system and clean CMOS by Jumper.
- 9. Turn on the system and update BIOS successful.

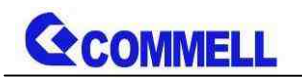

# <span id="page-30-0"></span>**Appendix B <LCD Panel Type select>**

According your panel, it need to select the correct resolution in the BIOS. If there is no fit your panel type, please feedback for us to make OEM modol.

Find the setting from

Front Page-> Setup Utility

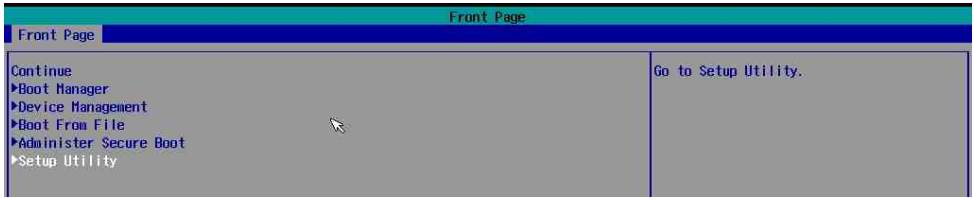

## Advancedú LVDS Configuration

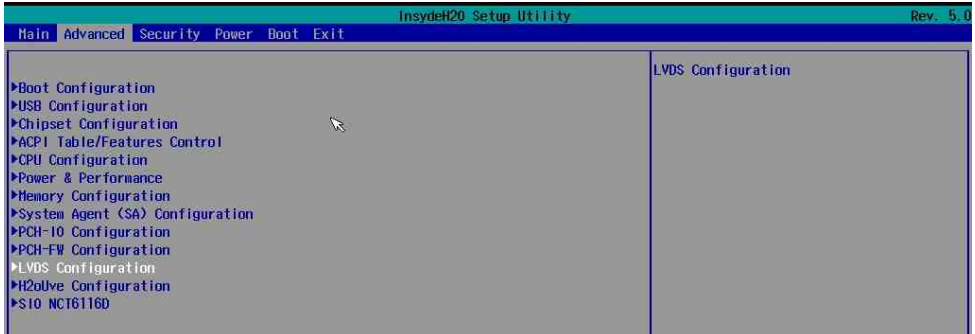

## Set 18bit /24bit, Single /Dual channel in LVDS configuration

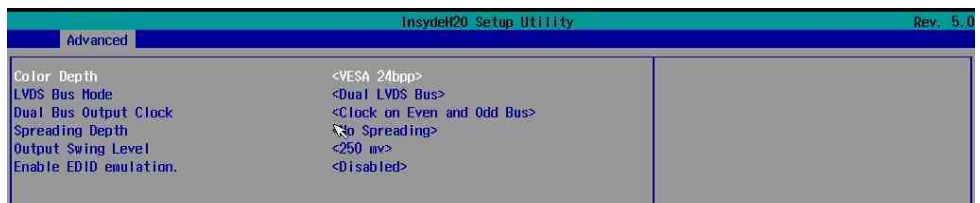

## Advancedú SA configurationú Graphics confugurationú

# LCD controlú LCD Panel Type

There are 16 resolutions in LCD Panel Type. (For Dual boot and Legacy boot)

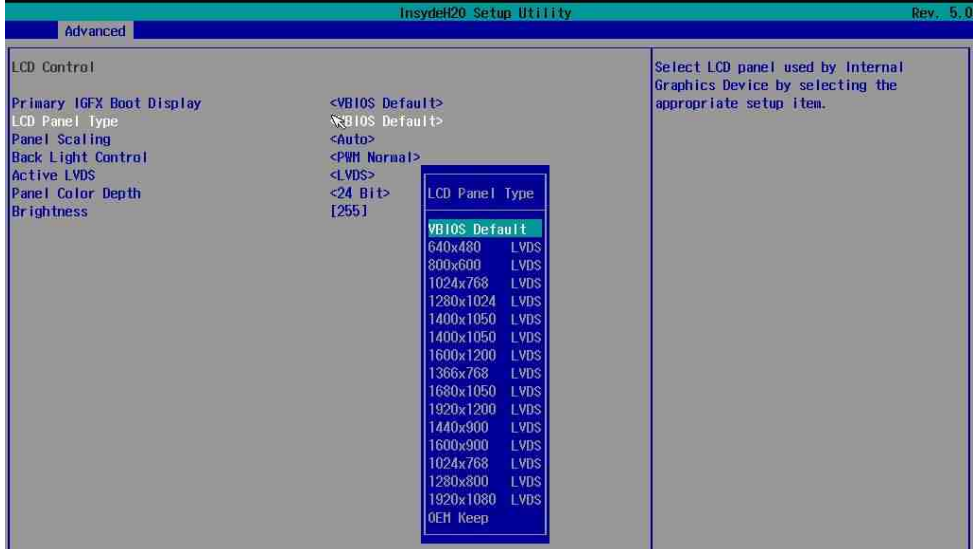

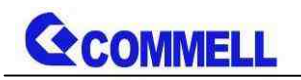

# <span id="page-32-0"></span>**Appendix C <Programmable Watch Dog Timer>**

The watchdog timer makes the system auto-reset while it stops to work for a period.The integrated watchdog timer can be setup as system reset mode by program.You can select Timer setting in the BIOS, after setting the time options, the system will reset according to the period of your selection.

Find the setting from

Advancedú SIO NCT6116D

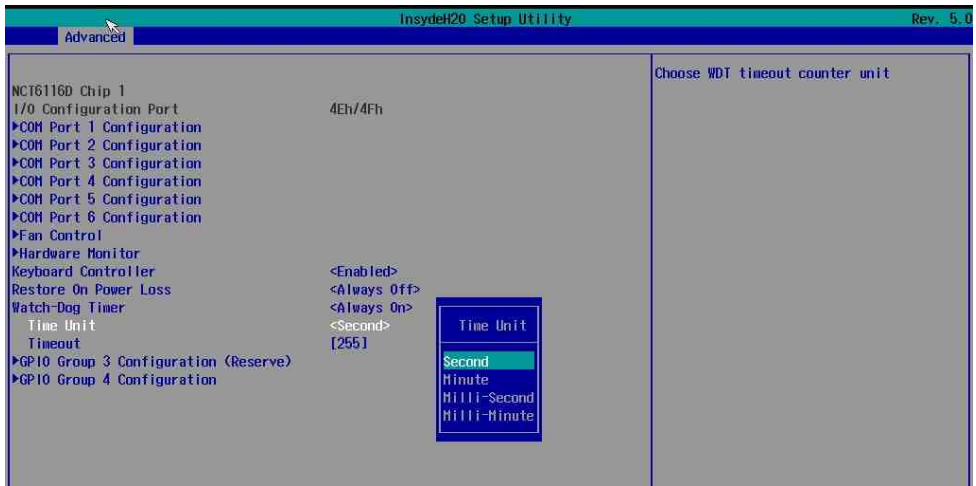

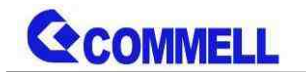

#### **Timeout value range**

1 to 255 Minute and Second

#### **Program sample**

Watchdog timer setup as system reset with 5 second of timeout

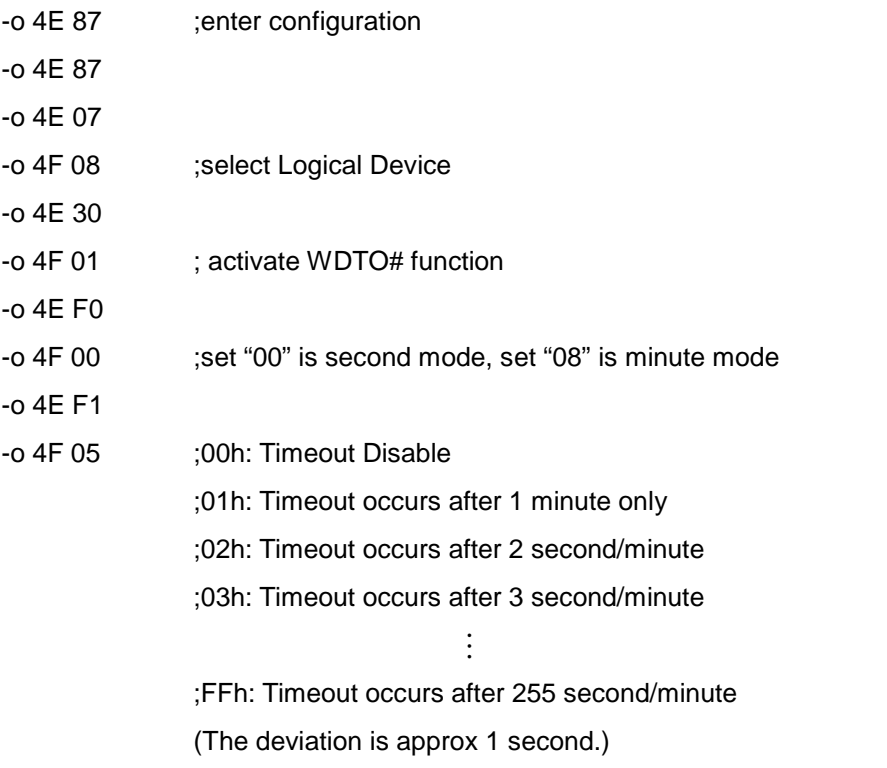

For further information, please refer to Nuvoton NCT6116D datasheet

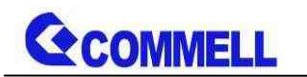

# <span id="page-34-0"></span>**Appendix D <Hardware Monitor>**

Find the setting from

Advancedú SIO NCT6116Dú Hardware Monitor

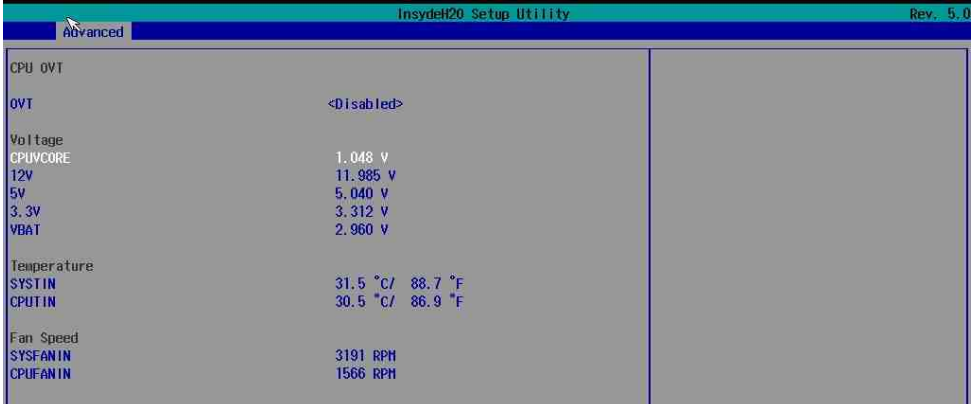

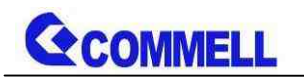

# <span id="page-35-0"></span>**Appendix E <Programmable GPIO>**

The GPIO' can be programmed with the MS-DOS debug program using simple IN/OUT commands.

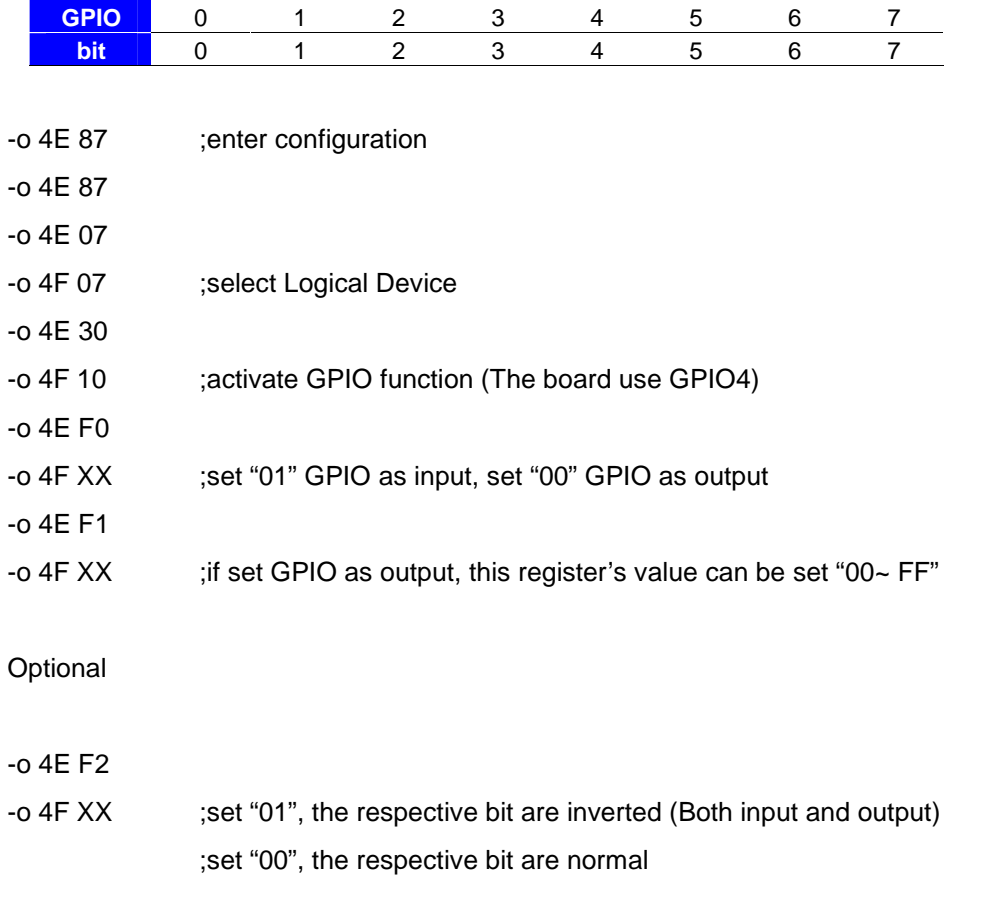

For further information, please refer to Nuvoton NCT6116D datasheet

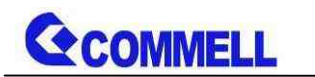

# <span id="page-36-0"></span>**Appendix F <RAID Setting>**

When use RAID function, it need to enter the BIOS set RAID mode first.

Advanced ú PCH-IO Configuration ú SATA and RST Configuration

## SATA Mode Selection

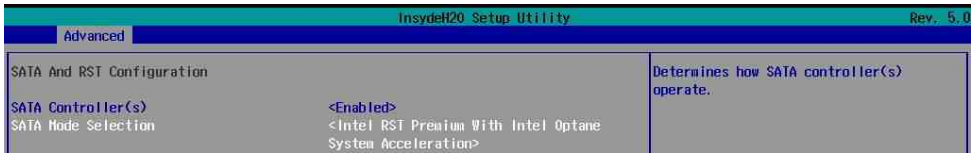

Advanced ú PCH-IO Configuration ú SATA and RST Configuration

Software Feature Mask Configuration

Set Use RST Legacy OROM ú [Enable]

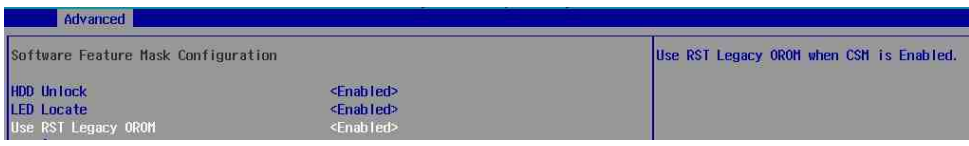

Then press F10 to save the setting.

At boot time, press <CTRL + I> to enter the RAID configuration menu.

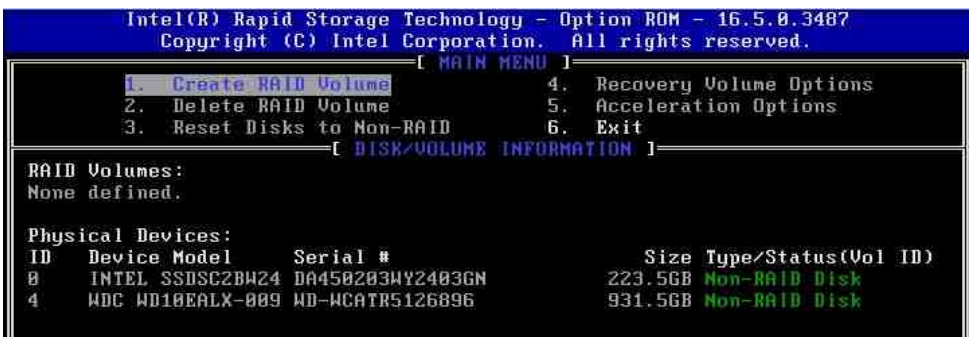

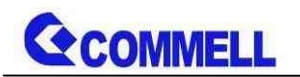

# <span id="page-37-0"></span>**Appendix G <Setup ADP-3355,ADP-3460>**

LS-37LT have a 2nd VGA or 2nd LVDS, it's no need install extra driver.

For further information, please refer to the manual.

ADP-3355 manual [Link](http://www.commell.com.tw/Product/Peripheral/VGA Convert Module/ADP-3355.HTM)

ADP-3460 manual [Link](http://www.commell.com.tw/Product/Peripheral/LVDS Convert Module/ADP-3460.HTM)

# <span id="page-37-1"></span>**Contact information**

Any advice or comment about our products and service, or anything we can help you please don't hesitate to contact with us. We will do our best to support you for your products, projects and business.

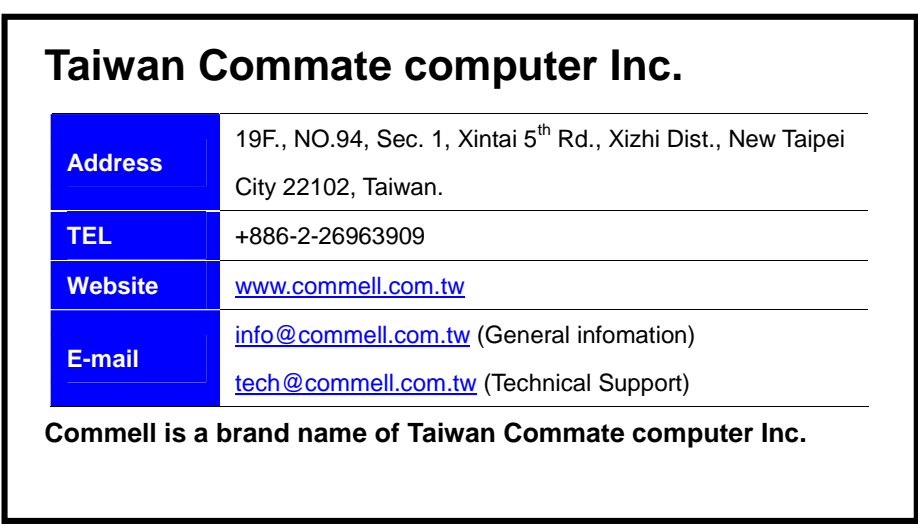